## **Schoolwork: richiesta di invio foto**

L'insegnante chiede di inviare la foto di un esercizio svolto, ad esempio la foto della pagina 51

Andate sulla raccolta "la nostra classe"

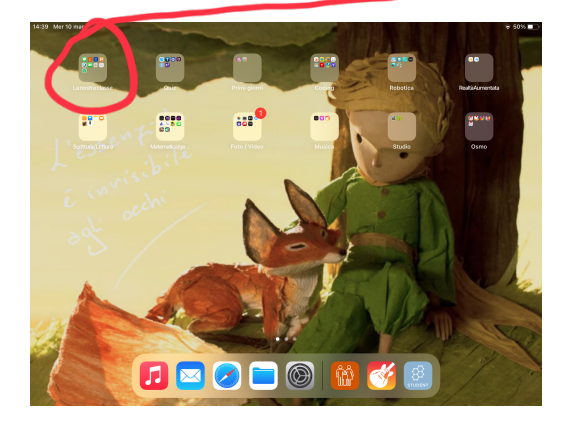

Avviate schoolwork

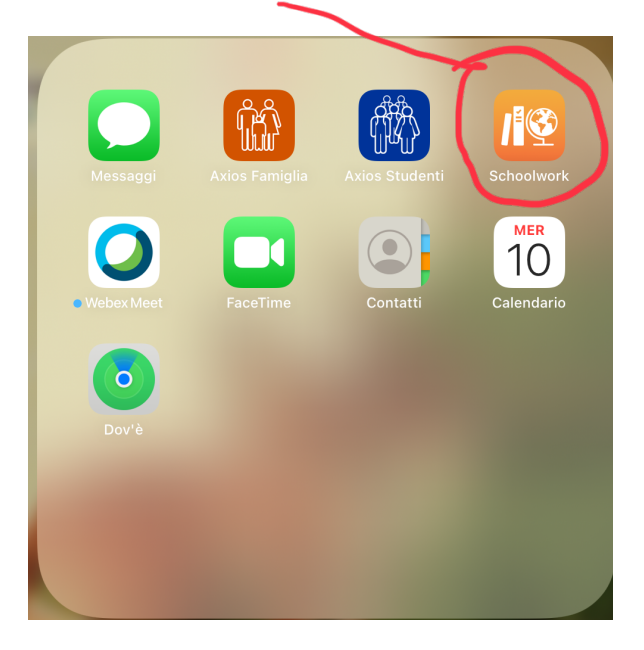

La prima volta selezionate "inizia" e poi "consenti"

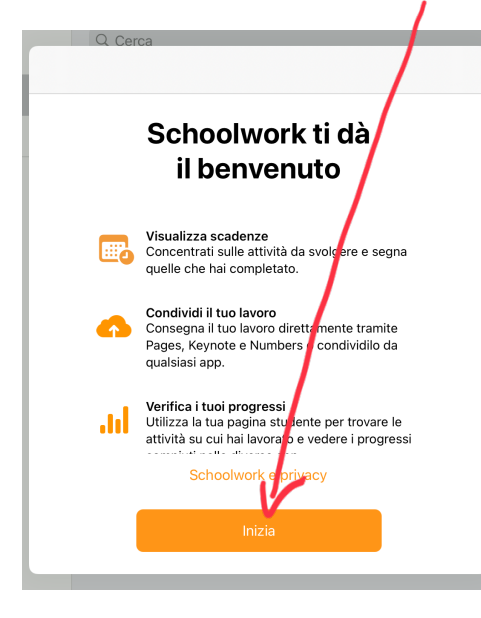

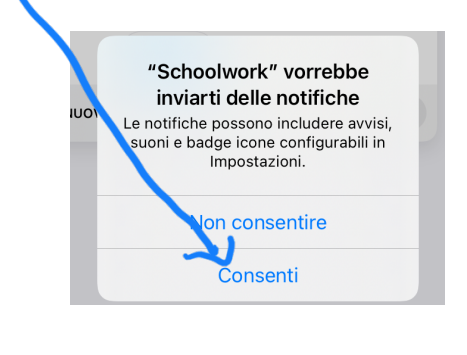

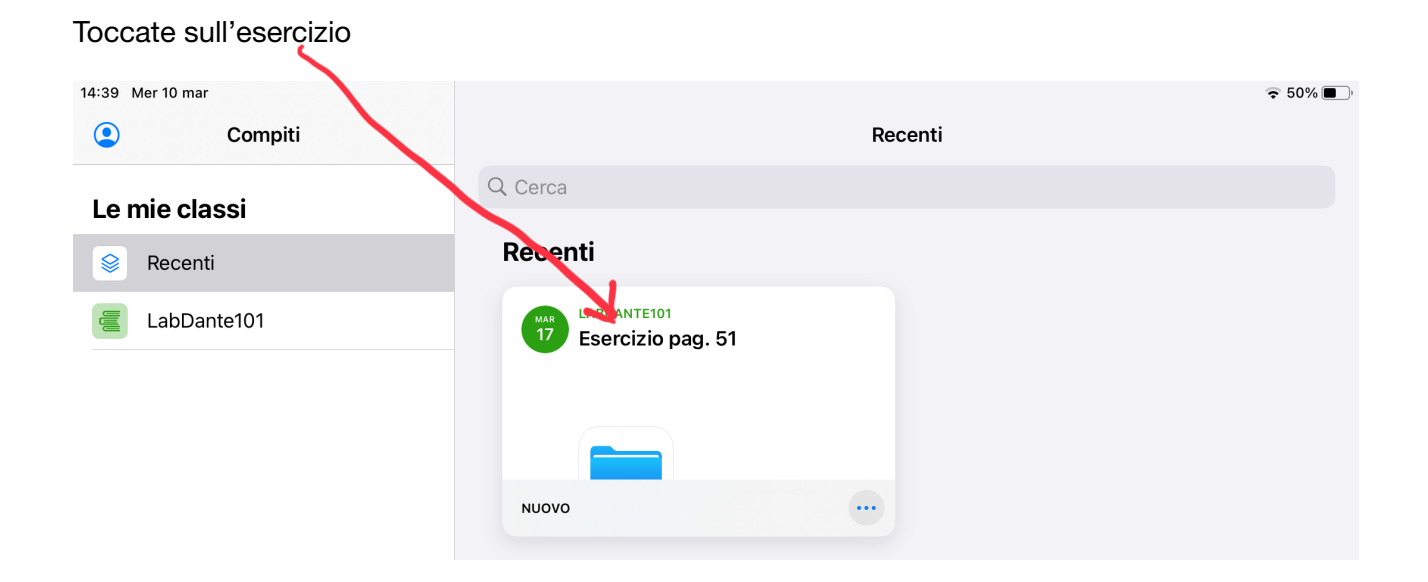

Per inviare la foto della pagina completata toccate su "aggiungi file"

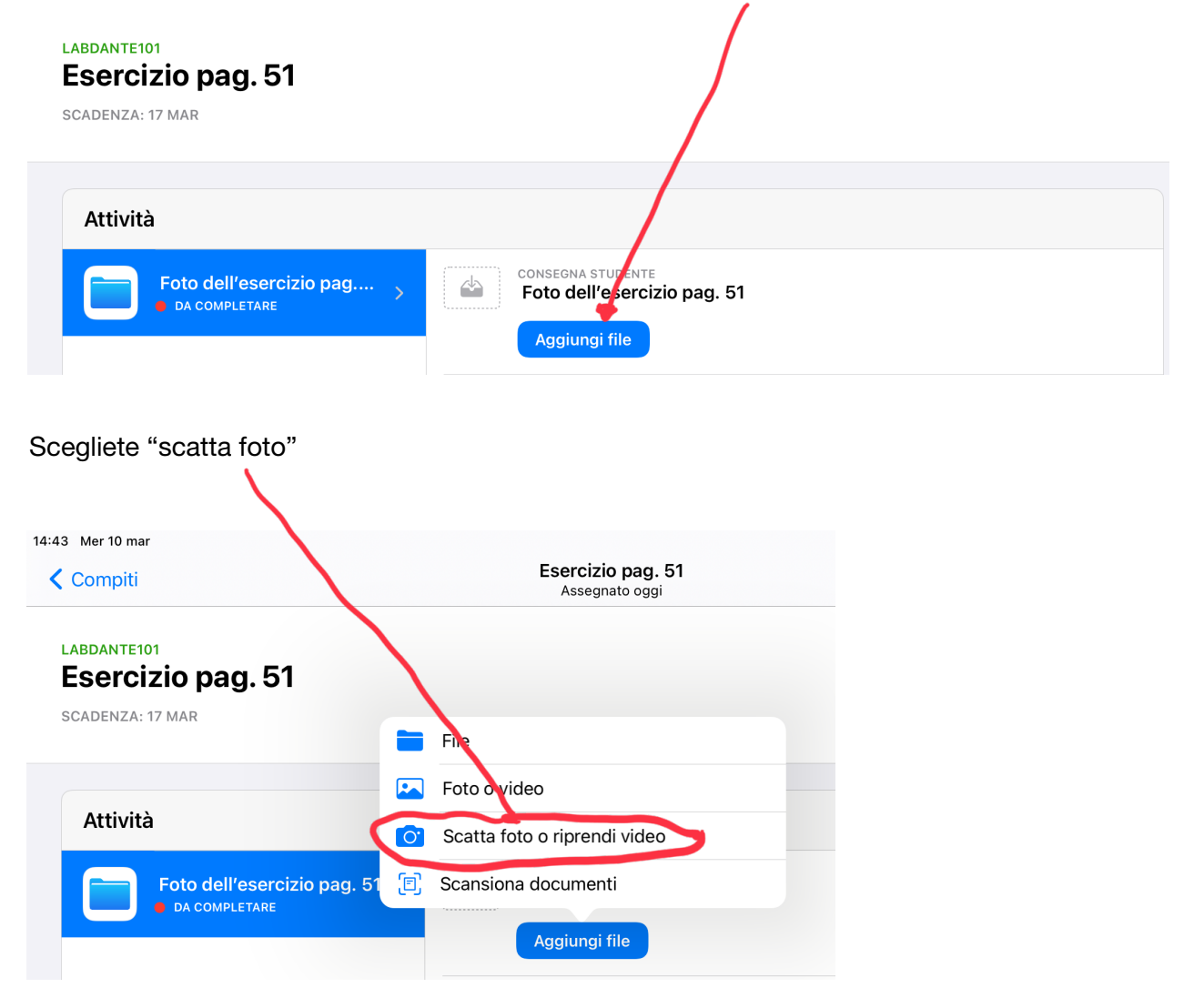

Quando si attiverà la videocamera dovrete inquadrare la pagina, scattare la foto e scegliere "usa foto"; se la foto non dovesse soddisfarvi scegliete "riprova"

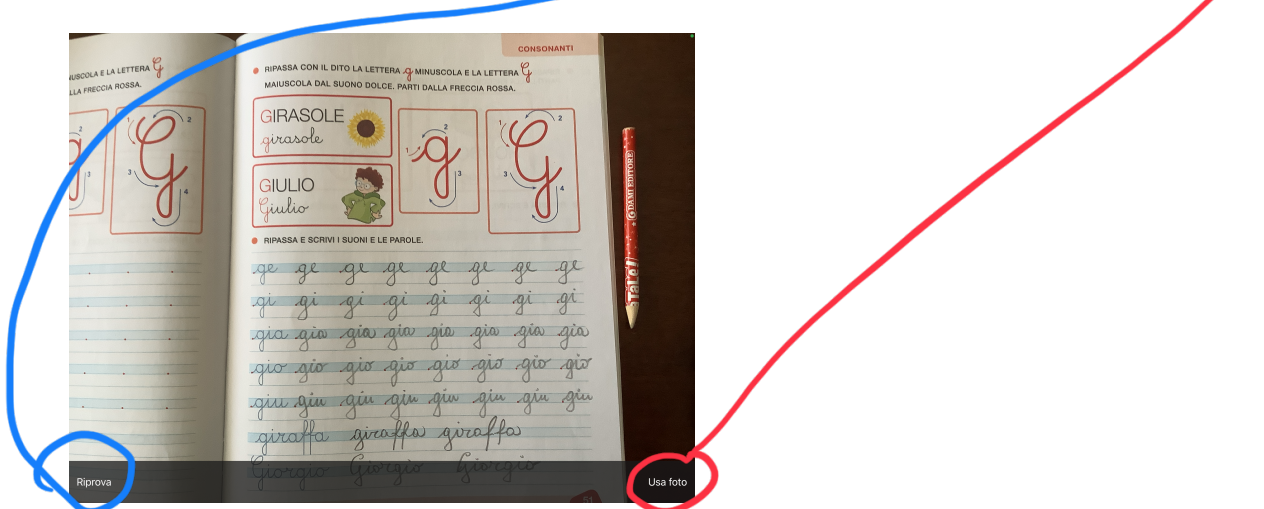

## Attendete il caricamento della foto

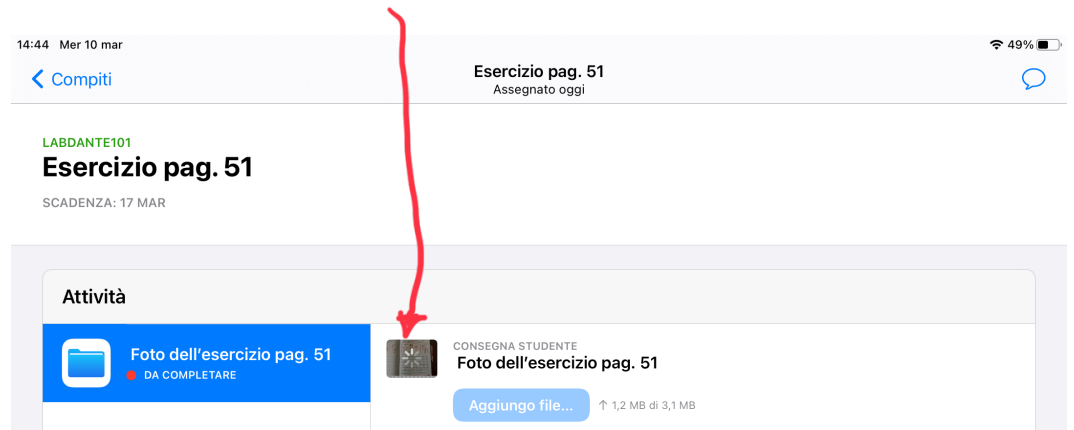

Una volta caricata la foto apparirà questa schermata con la dicitura "inviato"

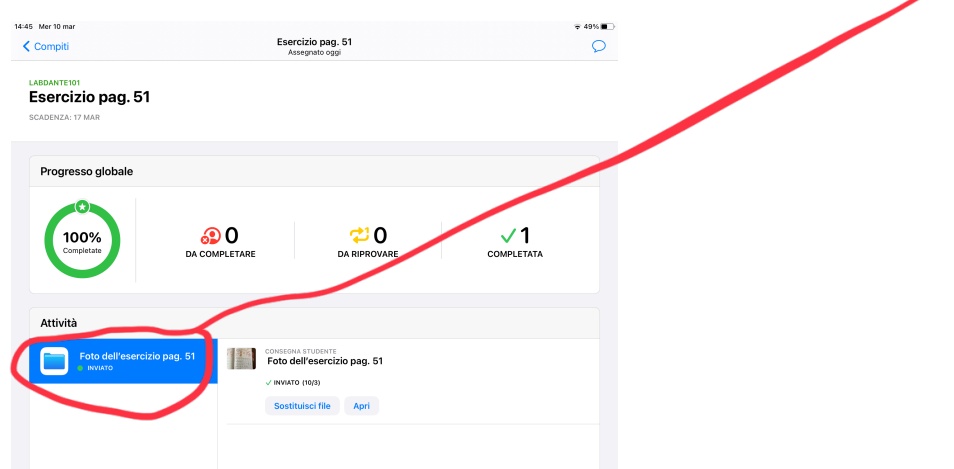

## L'insegnante correggerà l'esercizio ed eventualmente invierà all'alunno il messaggio

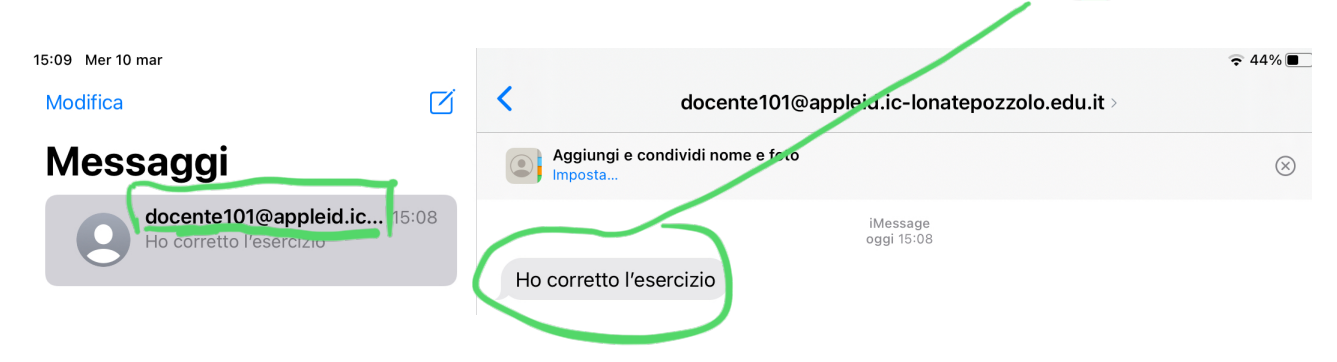

L'alunno troverà l'esercizio corretto nella stessa sezione, con la dicitura "restituita"

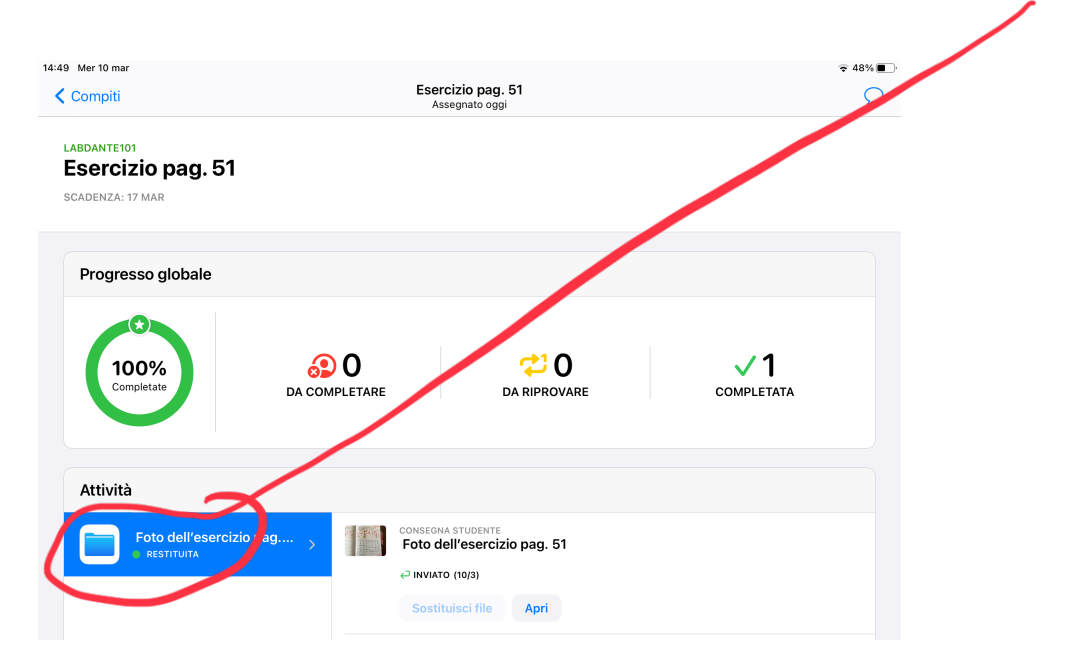

Toccando su "apri" potrete visualizzare il compito corretto e le annotazioni dell'insegnante

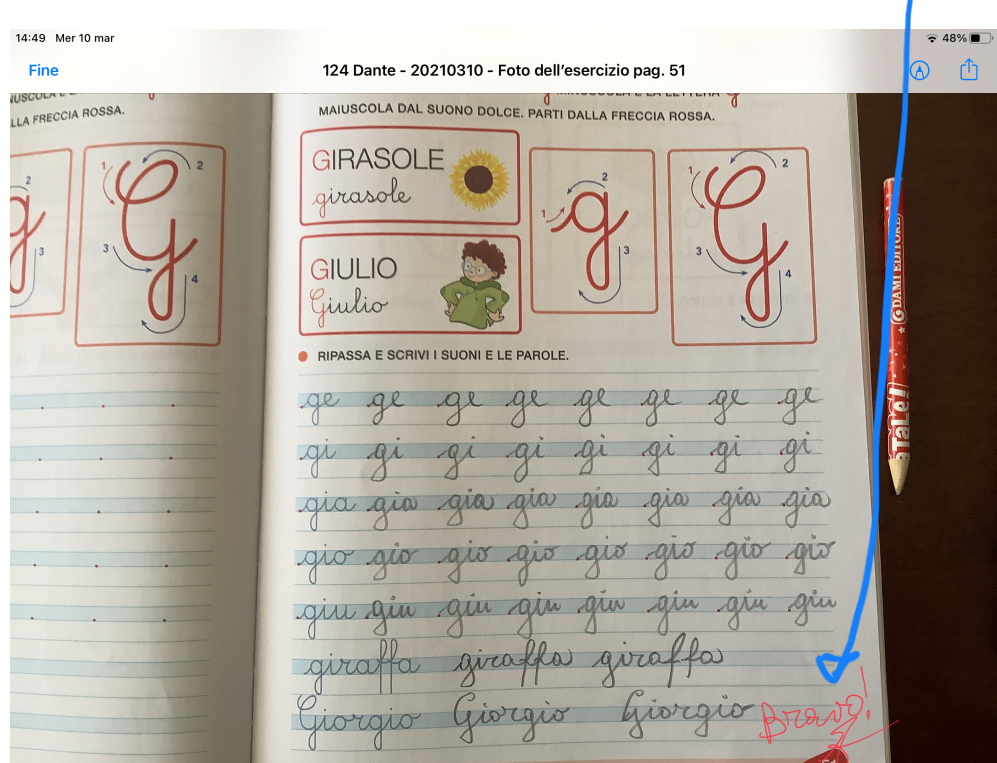